## Viewing Report Card from Campus Portal

1. From the District Website, parents can select and log into the **Campus Portal**:

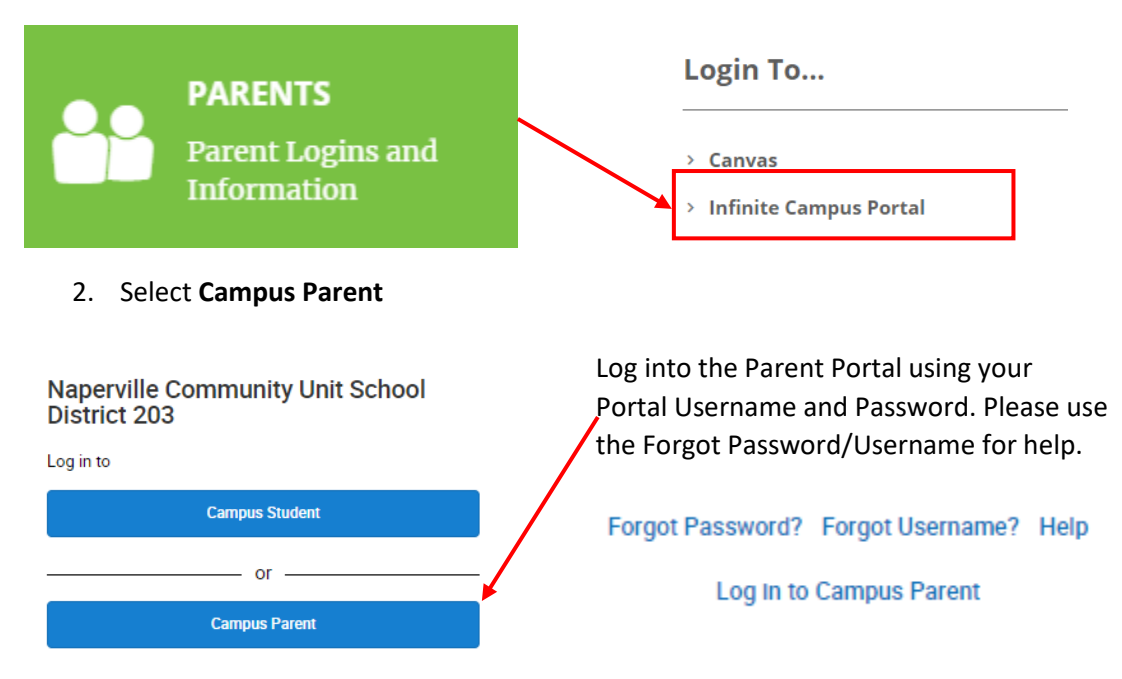

3. Select **More** from your Menu, which is located in the bottom left corner of the screen. The **Student Document System** link will be located in the **Quick Links** section:

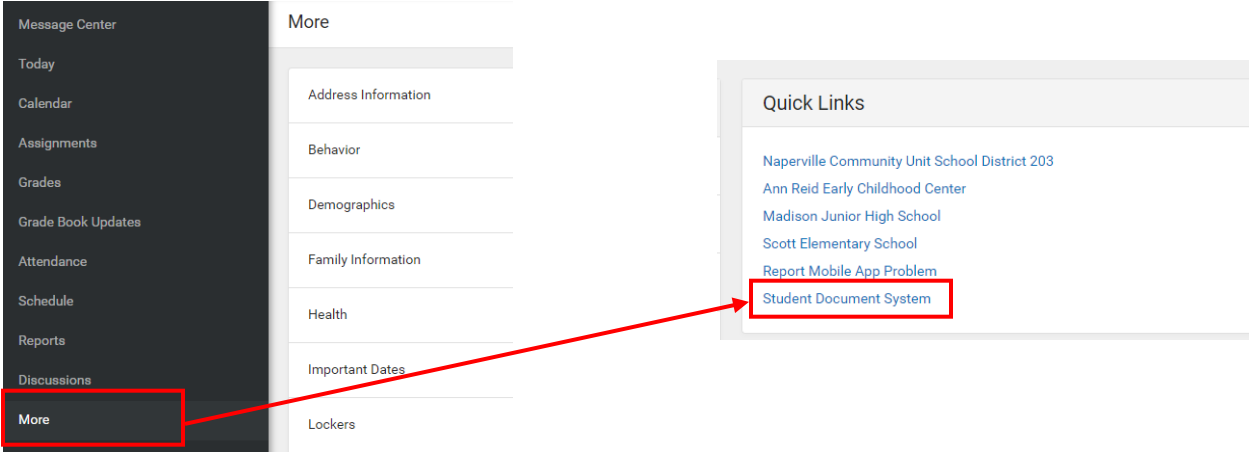

4. Select the **Student Document System** link, and enter your Campus Portal user name and password:

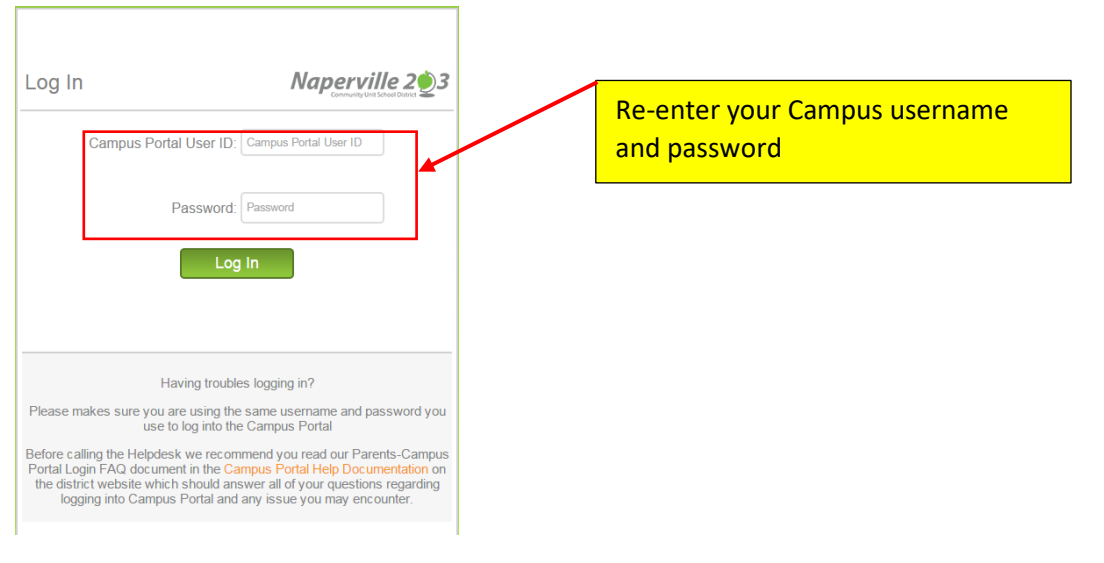

5. Select the name of your child.

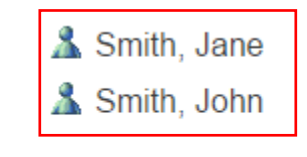

6. Click on the report card in the right panel to view your child's report card:

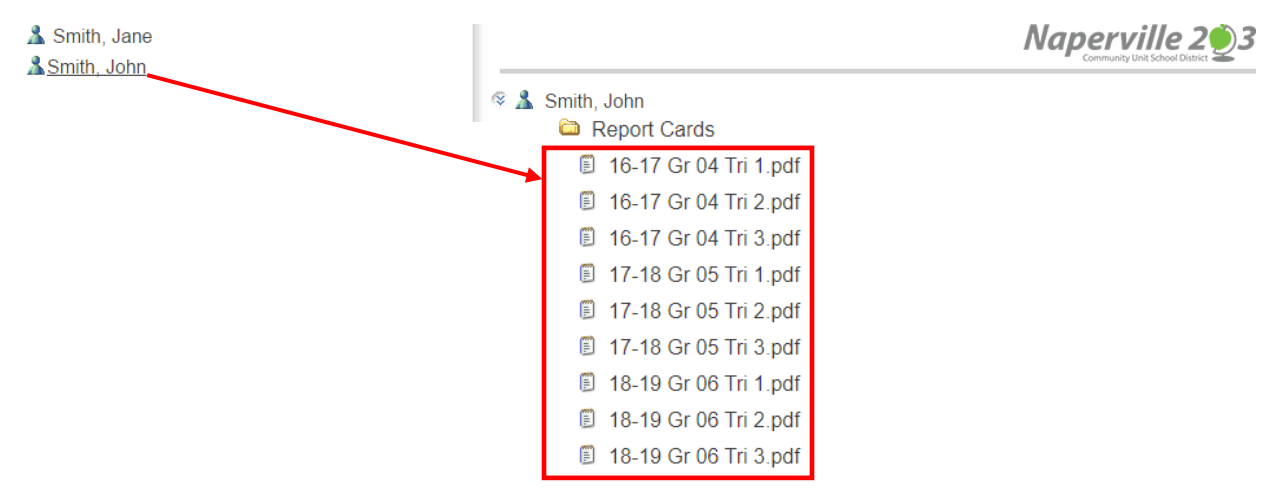

**NOTE: Depending on your browser, you will either be prompted to open the file or save it to your directory prior to viewing.**